# **Entry Portal Instructions**

## **Submission Process**

#### **Please review the following steps to submit your entry.**

If you encounter any issues as part of the submission process, please email [kasia.gluszak@eaca.eu w](mailto:kasia.gluszak@eaca.eu)ith your Entry ID#, an outline of the issue you are experiencing, the browser/operating system you are using, and any relevant screenshots of errors. Entrants are never penalized with a late fee due to technical issues.

#### **1.** Fulfill all entry requirements within the Entry Portal.

#### a. **Not sure what you are missing?**

Click on the ENTRY CHECKLIST tab beneath the details of your entry when in the Edit Entry View.

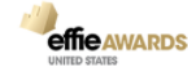

#### **Edit Entry**

You may continue to edit your entry until you submit. All requirements must be met in order to submit your entry. For planning and collaboration purposes, you may download a word doc of the Entry Form, including an outline of all data-points captured in the Entry Portal, here.

Not Sure What Is Missing In Your Entry?

To determine what requirements are not yet met, click on the ENTRY CHECKLIST tab below. Missing items will be noted in red.

Note: To avoid technical issues, please do not open the Entry Portal in multiple tabs within a single browser.

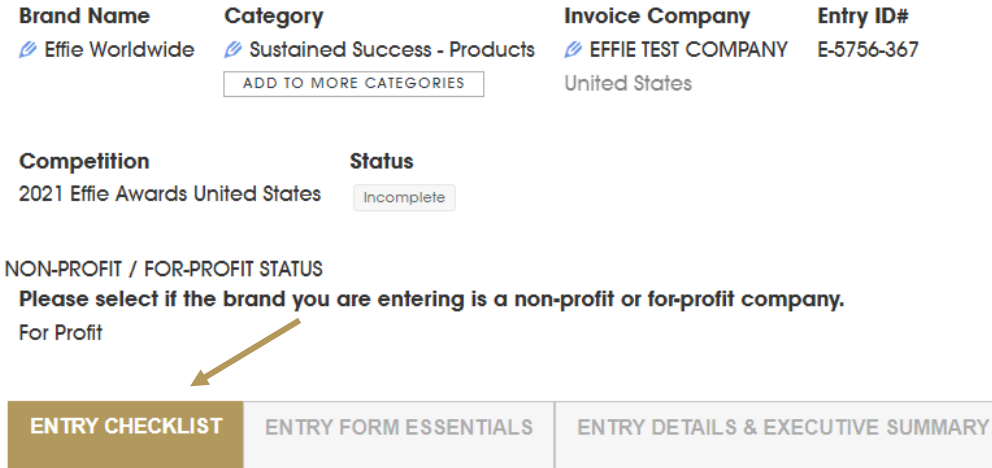

- b. This entry checklist will note all unfulfilled requirements in the REQUIREMENT STATUS column on the far right with red font.
	- a. Please note once a requirement is met, it will show OK and no longer appear in red. The requirement status (red words) indicates if a question still needs to be answered.

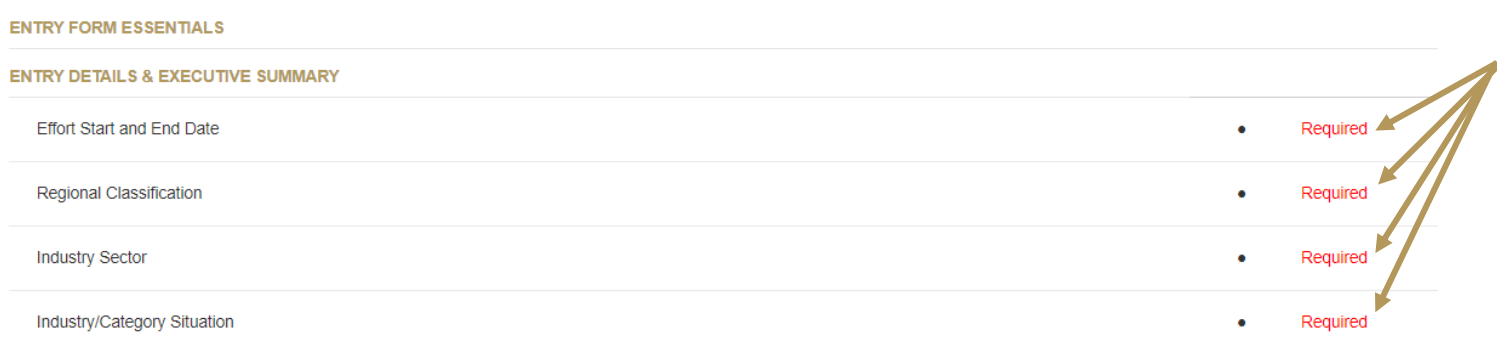

c. You are ready to submit once your status bar says Ready To Submit.

### **Ø**Testing

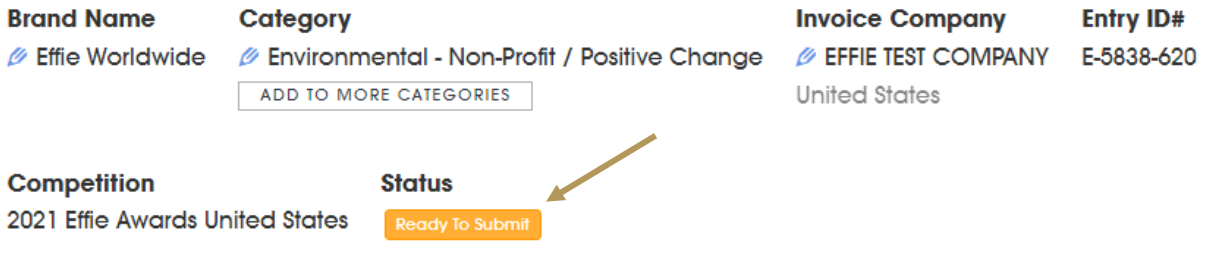

#### **2.** Submit Your Entry

- a. Once you are ready to submit, there are two ways to proceed:
	- a. If you are in the entry form of your entry, click Submit Entries at the top right of your screen.

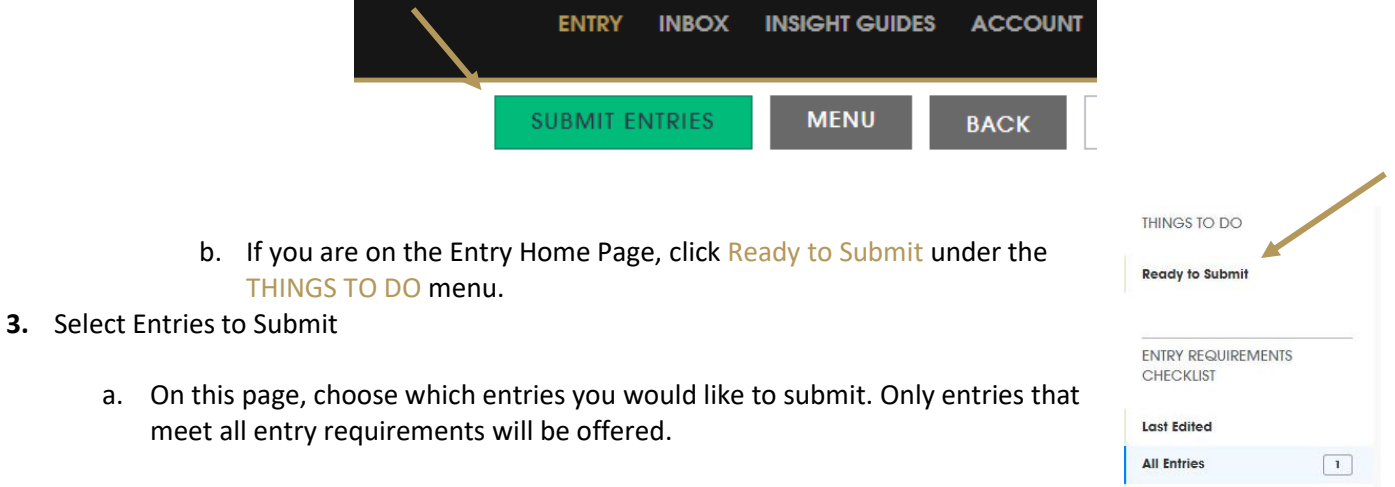

#### **4.** Purchase the Insight Guide

If you would like to purchase the Insight Guide for your entry at the discounted price of €150 per report, add the number of entries you wish to purchase the report for via the box on the right. Then, click Associate With Entry to select the entry you would like the report for. The Insight Guide fee will be added to your invoice. (If you are not purchasing an Insight Guide, skip to Step #5, below.)

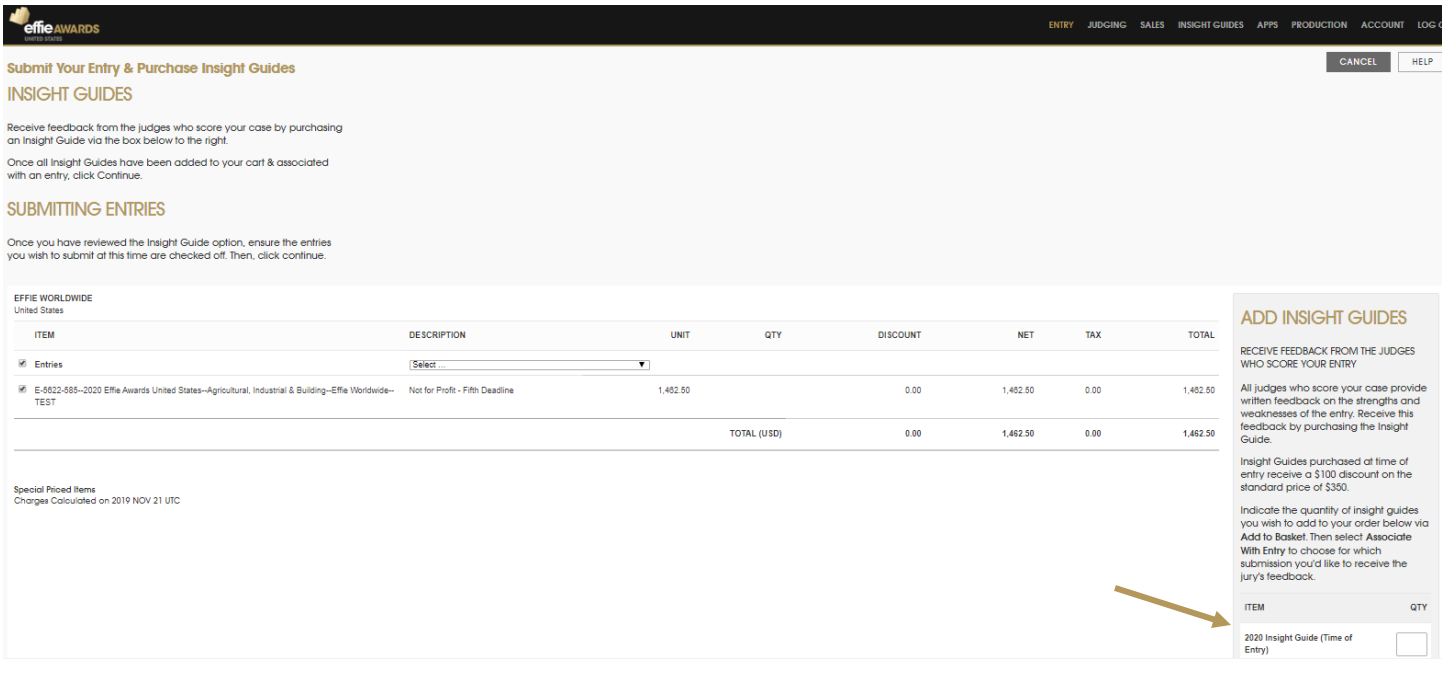

#### **5.** Click Continue to Submit.

- **6.** Provide Payment Information & Submit
	- a. Select the address that should appear on your invoice.

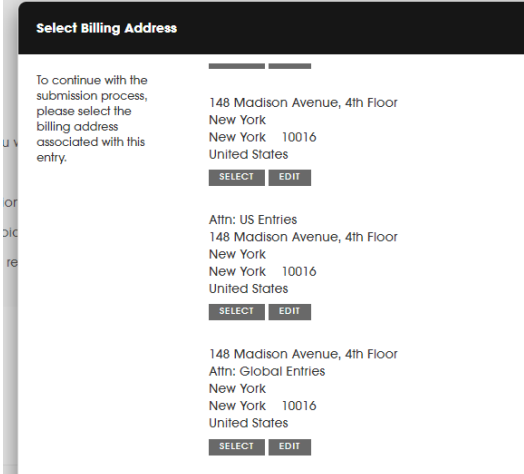

b. If needed for internal billing purposes, add information in the Attention and/or your Reference fields.

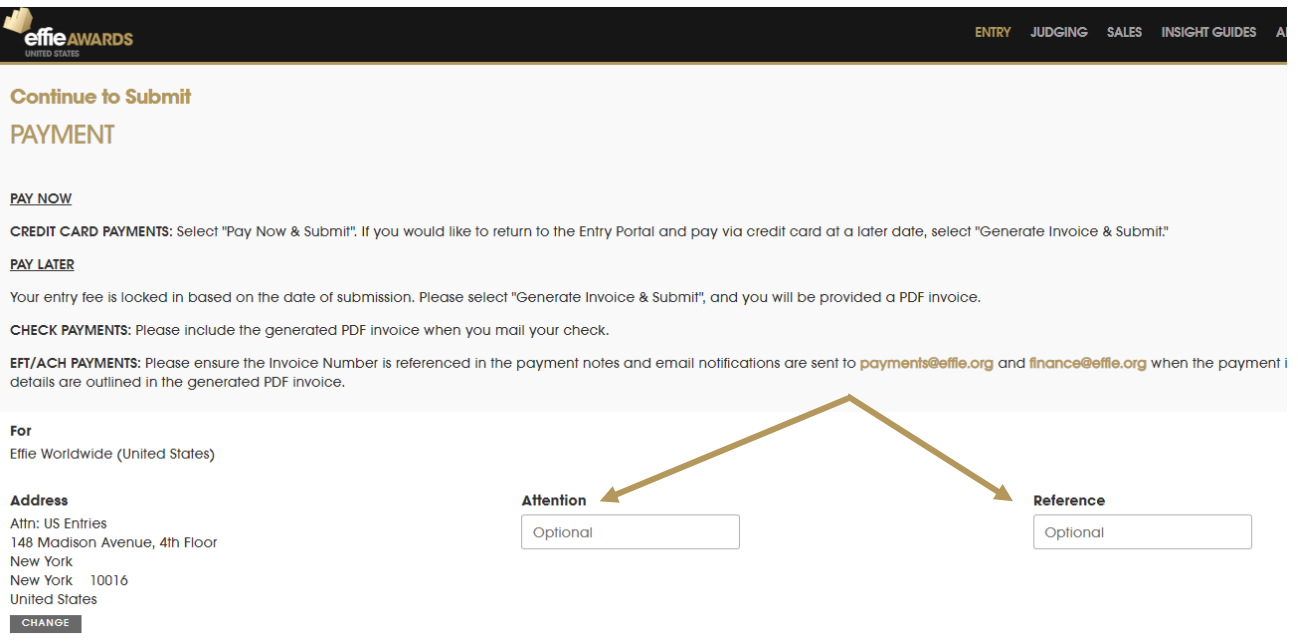

- c. Please don't forget to insert the VAT number (just the digits, the country code, e.g. FR, PL, is already there) and click the verify button. If you are based outside of Belgium, this is an important step to avoid adding the Belgian VAT, the VAT on the invoice should be zero.
- d. To submit your entry, you must click either:

#### GENERATE INVOICE & SUBMIT or PAY NOW & SUBMIT**.**

Reminder: Entry fees are locked in based on time of submission, not time of payment.

#### Pay Now & Submit: **Select if you wish to pay now via credit card.**

a. If you are experiencing a credit card processing error, please ensure the bank does not have a limit on the number/amount of transactions in a single day. If experiencing an error on a deadline date, please use Generate Invoice & Submit and contact [kasia.gluszak@eaca.eu](mailto:kasia.gluszak@eaca.eu) with details about the error message.

#### Generate Invoice & Submit: **Select if you wish to pay via bank transfer, or via credit card at a later**

- **date.** Please also use this option if you are eligible for a discount or you do not see the correct entry fee listed.
	- a. Once you click Generate Invoice & Submit, you can download your invoice for payment processing.
	- b. PAY LATER VIA CREDIT CARD: Once you are ready to pay via credit card, you can either click Payment Due under the THINGS TO DO menu, or click ACCOUNT at the top right of your screen. On your Account profile, please click on the company name/brand under BILLING HISTORY. All related invoices will appear with the balance due. You can then select PAY NOW & SUBMIT.

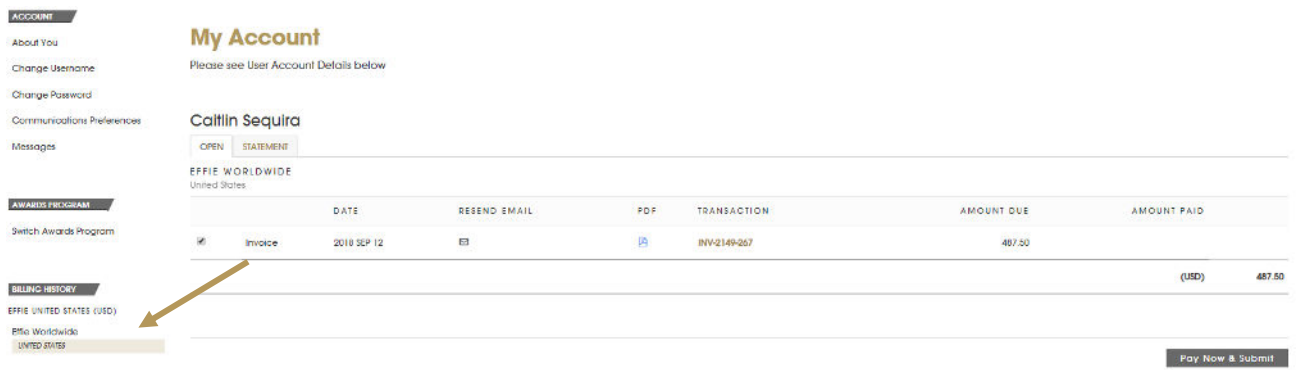

#### **7.** View Your Submitted Entries

Review your submitted entries via the Submitted section on your Entry Portal Overview page. You may also click on All Entries and see a list of each entry and its current status.

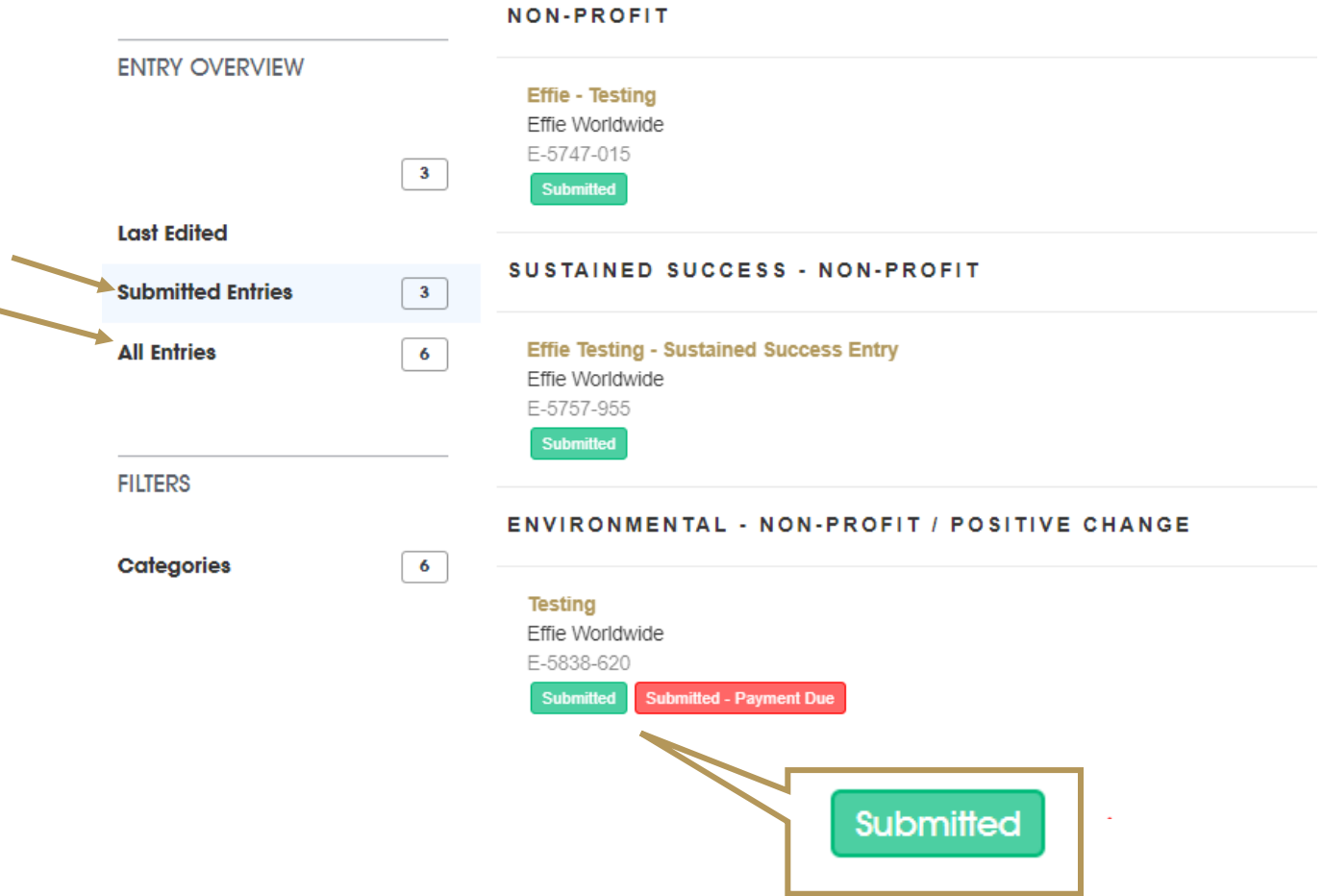